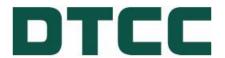

# LIBOR Replacement Index Communication Tool User Guide

Instructions for communicating your security's transition off the LIBOR benchmark.

Date: 3/1/2023

# **TABLE OF CONTENTS**

| ABOUT THE LIBOR REPLACEMENT INDEX COMMUNICATION TOOL                                 | 3          |
|--------------------------------------------------------------------------------------|------------|
| Overview                                                                             | 3          |
| How It Works                                                                         | 3          |
| Who Can Use It?                                                                      | 3          |
| OVERVIEW OF THE LIBOR PRODUCT PAGE                                                   | 3          |
| Navigating to the LIBOR Product Page                                                 | 3          |
| Beginning the LIBOR Replacement Process                                              | 4          |
| PROVIDING CONTACT INFORMATION                                                        | 5          |
| Overview                                                                             | 5          |
| Navigation                                                                           | 5          |
| UPDATING THE BENCHMARK REPLACEMENT USING .CSV OR EXCEL TEMPLATES                     | 8          |
| Overview                                                                             | 8          |
| Filling Out the Spreadsheet                                                          | 8          |
| UPLOADING YOUR INDEX REPLACEMENT SPREADSHEET AND ANY ADDITIONAL DOCUMENTS            | 10         |
| MANUALLY UPDATING THE BENCHMARK REPLACEMENT TO TERM SOFR OR AN ALTERNATIVE REFERENCE | CE RATE 13 |
| Overview                                                                             | 13         |
| Navigation                                                                           | 13         |
| Review & Submit                                                                      |            |
| Data Dictionaries & Tool Tips                                                        | 17         |
| ADDITIONAL HELP                                                                      |            |

### About the LIBOR Replacement Index Communication Tool

#### **Overview**

The London-Interbank Offered Rate index will be retired in June 2023. Securities that are currently using the LIBOR (USD) benchmark to calculate their interest rates will need to choose and communicate a replacement rate to the investor community ahead of the retirement date.

By working with the Alternative Reference Rates Committee (ARRC) and other various industry organizations, DTCC has been able to compile requirements to create a centralized process to disseminate benchmark replacement details provided by issuers, trustees, and agents to DTCC through different types of output, including the LENS repository and an Autoroute file directly to subscribed Participants and service providers.

#### **How It Works**

By offering a centralized communication tool of the LIBOR benchmark replacement information submitted through DTCC;

issuers, trustees, agents, and the investor community can better prepare for the LIBOR retirement rate.

This process will enable users to:

- Provide contact information for Information Submitters and Information Sources
- Provide benchmark replacement details for multiple CUSIPs through .CSV or Excel upload.
- Provide benchmark replacement details for single CUSIPs through webform interface upload.
- Provide any accompanying documentation that describe the changes to the specific securities in more detail.

The new process will allow for the fielding of descriptive reference data for efficient, machine-to-machine communication instead of assigning individuals or teams to review large, complex legal documents to determine these details.

#### Who Can Use It?

Issuers, trustees, and agents will be able to input descriptive benchmark replacement rates directly into DTCC's system. Users of LENS will be able to select and view this information as a new notice type. In addition, buy-side, sell-side, and data providers will be able to subscribe to and consume the automated output by contacting DTCC Data Services.

# Overview of the LIBOR Product Page

#### **Navigating to the LIBOR Product Page**

Issuers, trustees, and agents can navigate to the LIBOR Product Page via DTCC.com. The LIBOR Product Page provides an overview of the LIBOR retirement effort; an explanation of how the new process for replacing LIBOR works; and a description of who can use the service.

Individuals can also access useful information about LIBOR replacement such as:

- A LIBOR Replacement Fact Sheet
- A LIBOR Replacement Timeline
- The DTC LIBOR Statement
- Term SOFR and Alternative Reference Rate Worksheet Definitions and Field Values
- Term SOFR and Alternative Reference Rate Excel & .CSV Upload Templates

#### **Beginning the LIBOR Replacement Process**

The LIBOR Product Page is used to begin the LIBOR Benchmark Replacement process.

1. To begin the LIBOR Benchmark Replacement process, click the link Communicate a New Index Rate on the right-hand side of the screen.

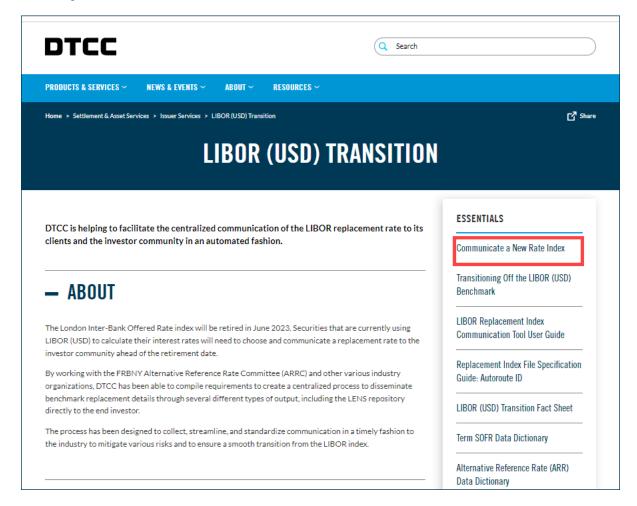

After clicking Communicate a New Index Rate, you will be redirected to the LIBOR Rate Replacement landing page.

## **Providing Contact Information**

#### **Overview**

After navigating to the landing page, users will need to provide their business contact information for verification purposes. This contact information may also be used for any future inquiries concerning processed LIBOR rate replacements.

#### **Navigation**

1. To enter your Contact Information, click Upload Descriptive Rate Details on the LIBOR Replacement Index Communication Tool landing page.

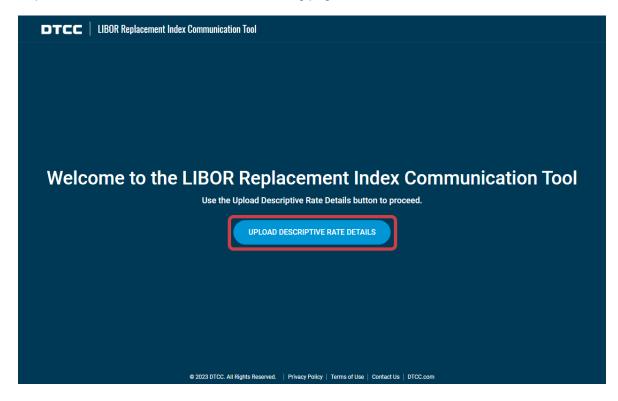

2. Enter your Name and Business Email and then click Send verification code to have a verification code sent to your business email. Personal emails will not be accepted as a substitute to a business email.

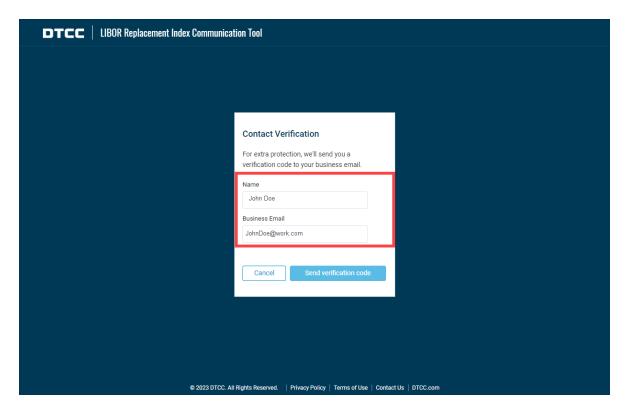

3. Enter the verification code that was sent to your business email in the Verification Code field. If you are unable to locate the verification code, please check your Spam, Clutter, or Junk email folders. If you are still unable to retrieve the verification code, please double check that you have entered your email correctly and click Resend verification code. After entering the verification code, complete the CAPTCHA and click Submit.

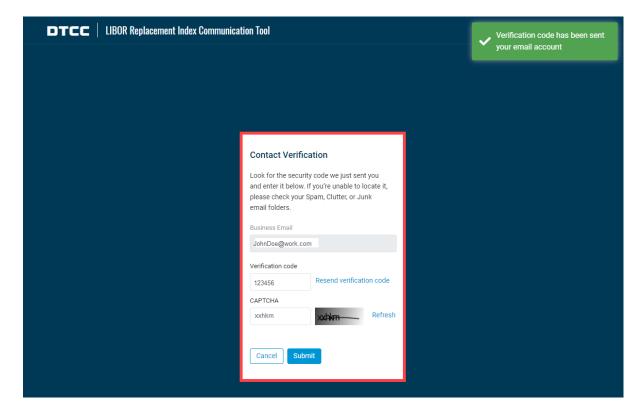

Financial Markets. Forward.<sup>TM</sup>

4. On the next page, enter your business phone number and your company name in the fields Phone and Submitting Company. Then, click Next.

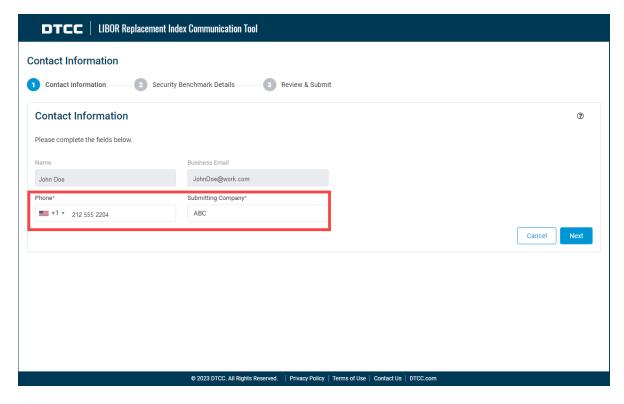

5. To continue entering your replacement choice, you may use the .CSV or Excel templates provided to upload multiple CUSIPs at once or enter one CUSIP at a time using the Input form. See the instructions that follow for more information.

## **Updating the Benchmark Replacement Using .CSV or Excel Templates**

#### **Overview**

The Benchmark Replacement process gives issuers, trustees, and agents the ability to update the reference rate for multiple securities at one time using the Excel or .CSV templates on the Security Benchmark Details page. These templates follow the same rules and contain the same fields as the Online form but allow you to upload the index replacement choice for multiple CUSIPs at once.

To download these templates, click the word **Download** located underneath the template you wish to use. Be sure to download the correct template depending on whether you are updating the reference rate to Term SOFR or another Alternative Reference Rate.

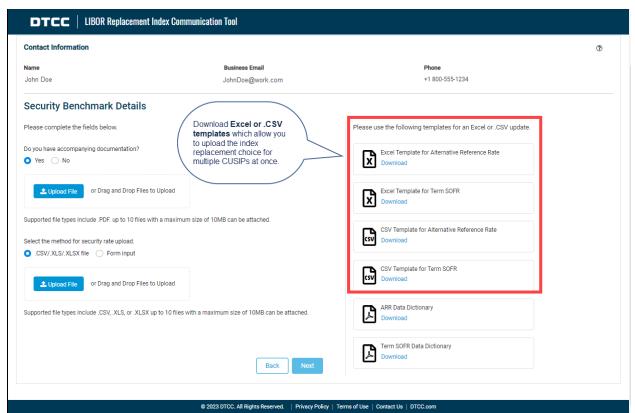

#### Filling Out the Spreadsheet

The ARR and TERM SOFR upload spreadsheets contain both mandatory and optional fields. Fields which are required for input are bolded with an asterisk. To ensure consistency of data, where available, use the dropdown lists to select values.

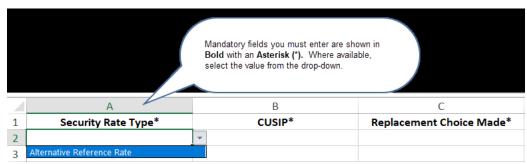

Financial Markets. Forward.<sup>TM</sup>

#### **Using Data Dictionaries**

For detailed instructions on how to fill out the spreadsheet, refer to the Data Dictionaries provided on the Security Benchmark Details page. Click the **Download** link under a dictionary.

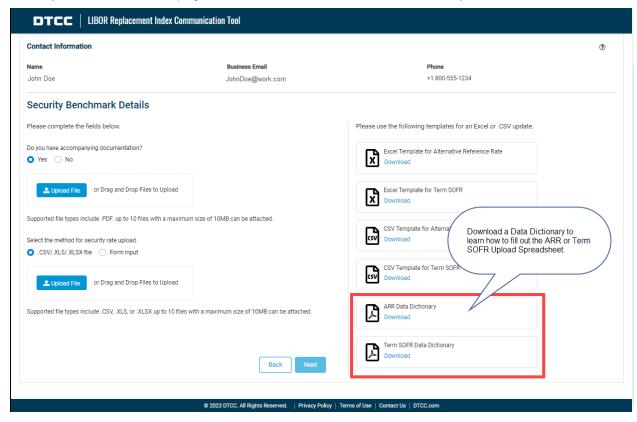

Data dictionaries show you examples of the possible input values for fields and explain why the field is important. Be sure to refer to the Data dictionary which corresponds to the spreadsheet for which you are inputting data (either ARR or Term SOFR).

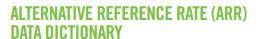

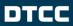

| Data Element <sup>1</sup>  | Field Definition                                                                                                    | What data is needed? <sup>2</sup>   | Required for<br>submission<br>through DTCC <sup>3</sup> | Why this field is important to be input <sup>4</sup>                                                                                                    |
|----------------------------|----------------------------------------------------------------------------------------------------|-------------------------------------|---------------------------------------------------------|----------------------------------------------------------------------------------------------------|
| CUSIP                      | A CUSIP is a security identifier issued by<br>CUSIP Global Services and is composed of<br>nine characters and can include letters and<br>numbers.                                                                                                    | Nine-digit alphanumeric security ID | Yes                                                     | The CUSIP is a critical field that identifies to the investor community which specific security is being communicated upon.                                                     |
| Replacement Choice<br>Made | Field that describes to the market whether the issue has chosen a LIBOR replacement. If set to Yes, a replacement has been made. If set to No, it can be determined that a choice has not yet been made and that another record will be submitted once a replacement index has been decided upon. | Choose Yes or No                    | Yes                                                     | Indicating whether a fallback rate index has been selected to replace LIBOR for a security will help proactively answer questions as to the status of the replacement choice.   |
| Updated Submission         | Is previously input data being updated with this submission?                                                                                                    | Choose Yes or No                    | No                                                      | This field will indicate whether any of the data previously submitted has changed and allow the investor community to determine if any changes are required to their data sets. |
| Submitter Company          | The firm or organization, whose personnel are inputting a replacement rate change into the LIBOR Replacement Index Communication Tool.                                                                                                    | Enter a company name                | Yes                                                     | By inputting a firm or organization name, the investor community can use this as contact information if further information is required.                                        |

#### Entering A Replacement Choice as both a Submitter and Determining Party

If you are entering an index choice on behalf of another firm, please specify the firm and provide additional contact information as shown below.

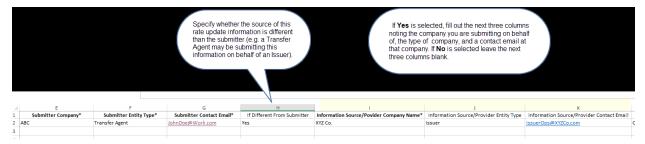

#### ARR Spreadsheet

This is an example of the ARR spreadsheet.

|   | A                          | В         | C                        | D                  | E                  | F                      | G                        |
|---|----------------------------|-----------|--------------------------|--------------------|--------------------|------------------------|--------------------------|
| 1 | Security Rate Type*        | CUSIP*    | Replacement Choice Made* | Updated Submission | Submitter Company* | Submitter Entity Type* | Submitter Contact Email* |
| 2 | Alternative Reference Rate | 459200101 | Yes                      | Yes                | ABC                | Transfer Agent         | JohnDoe@work.com         |
| 3 |                            |           |                          |                    |                    |                        |                          |
| 4 |                            |           |                          |                    |                    |                        |                          |
| 5 |                            |           |                          |                    |                    |                        |                          |

#### Term SOFR Spreadsheet

This is an example of the Term SOFR spreadsheet.

| 1 | A                   | В         | C                        | D                  | E                  | F                      | G                        |                | Α. |
|---|---------------------|-----------|--------------------------|--------------------|--------------------|------------------------|--------------------------|----------------|----|
| 1 | Security Rate Type* | CUSIP*    | Replacement Choice Made* | Updated Submission | Submitter Company* | Submitter Entity Type* | Submitter Contact Email* | If Different F | П  |
| 2 | Term SOFR           | 459200101 | Yes                      | Yes                | Best Co.           | Issuer                 | JaneSmith@BestCo.com     | No             | Ш  |
| 3 |                     |           |                          |                    |                    |                        |                          |                |    |
| 4 |                     |           |                          |                    |                    |                        |                          |                |    |
| 5 |                     |           |                          |                    |                    |                        |                          |                |    |
| 6 |                     |           |                          |                    |                    |                        |                          |                |    |

# **Uploading Your Index Replacement Spreadsheet and Any Additional Documents**

- 1. If you wish to upload any accompanying documentation (such as a prospectus) for the rate replacement, click Yes to answer, "Do you have accompanying documentation?" If you do not have accompanying documentation to submit, click No.
  - The document must be a PDF file.
  - Click **Upload File** to search for the document on your computer or drag and drop the file from your computer to the upload area.
- 2. To upload the Index Replacement spreadsheet, do the following:
  - a. Once the Excel/.CSV template has been completed with your LIBOR index replacement choices, select .CSV/.XLS/.XLSX as the security rate upload method.
  - b. Click **Upload File** to search for the spreadsheet on your computer or drag and drop the file from your computer to the upload area.

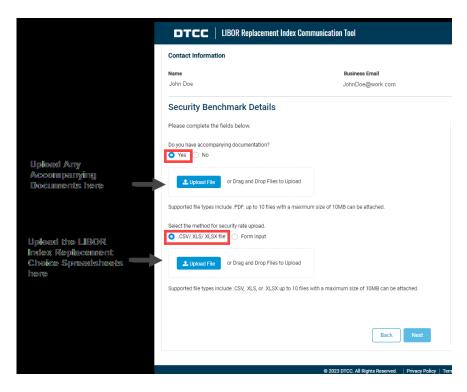

3. A message will indicate whether the files have been uploaded successfully. Once the file has been uploaded successfully, click Next.

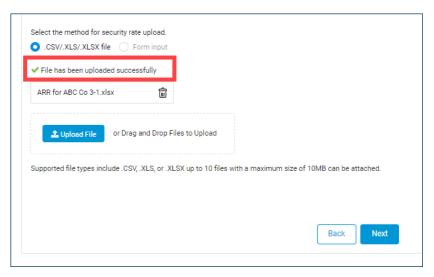

Note: If the upload was unsuccessful, correct any errors in the .CSV/Excel template and attempt to upload the file again. Error messages appear at the top of the page and explain how to correct the upload. You may email <u>LIBORTransition@dtcc.com</u> for additional support.

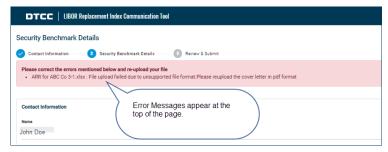

Financial Markets. Forward.<sup>TM</sup>

- 4. Review the information on the screen. If edits are required, click the pencil icon next to the corresponding section to edit the previously input information. Then click the Next button to return to the Review & Submit page.
- Prior to submitting you must review and agree to DTCC's Terms and Conditions. Click the link on the bottom of the screen as shown below. A document opens containing this information.
- When satisfied that you are ready to submit the spreadsheet, click **Submit**.

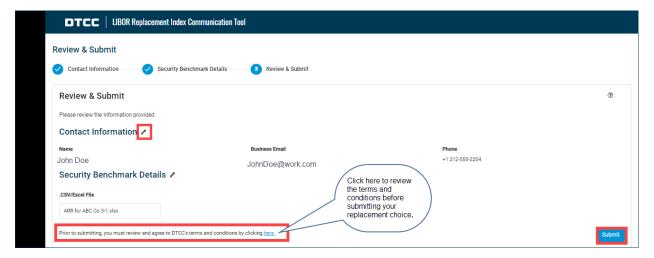

After clicking Submit, a message will indicate that the submission was successful. To print or view a downloadable record of your submissions, click View Submissions.

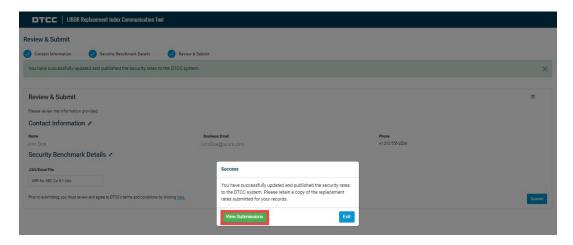

A table opens showing all your LIBOR Index replacement choices. You may print this information or create a downloadable Excel or PDF file by clicking the appropriate icon.

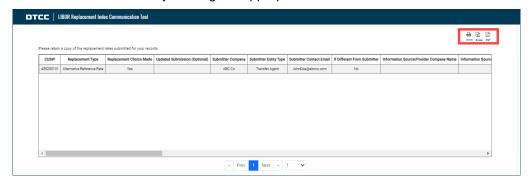

Financial Markets. Forward.<sup>TM</sup>

# Manually Updating the Benchmark Replacement to Term SOFR or an Alternative **Reference Rate**

#### **Overview**

Although using the Excel/.CSV templates is the preferred method to update benchmark rates for multiple securities, users will still have the option to provide benchmark rate updates for individual securities after they provide their Contact Information. In this section, we will cover how to manually update a reference rate to Term SOFR or an Alternative Reference Rate.

#### **Navigation**

1. After providing Contact Information, ensure Form Input is selected as the method for security rate upload. Then select Term SOFR or Alternative Reference Rate under the prompt "Select input form."

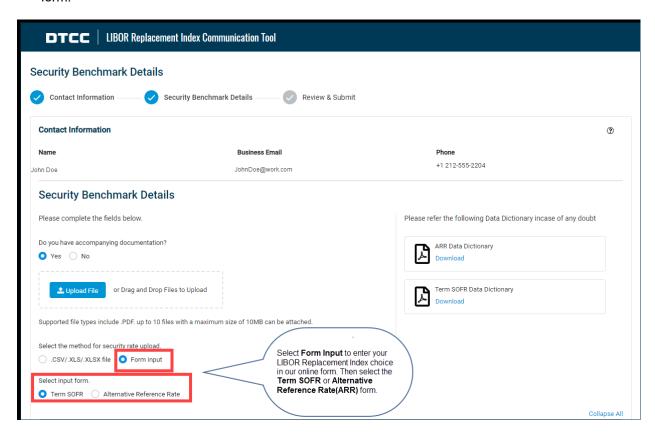

2. Depending on the selection, the Term SOFR or Alternative Reference Rate input screen will appear. Enter the required information in the form. Fields that are required are annotated with a red asterisk (\*). Be sure to refer to the Data dictionary which corresponds to the form for which you are inputting data (either ARR or Term SOFR).

#### **Term SOFR**

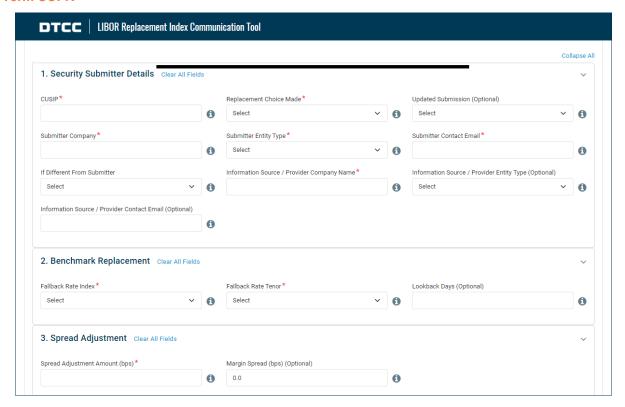

#### **Alternative Reference Rate**

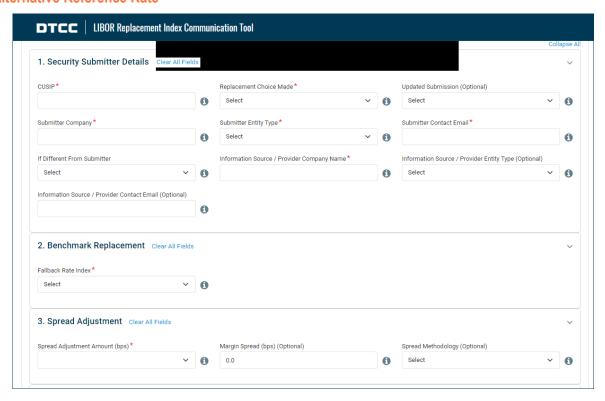

#### **Review & Submit**

- 1. Once the form has been completed, click Next.
- 2. Review the information on the screen. If edits are required, click the pencil icon next to the corresponding section to edit the previously input information. Then click the Next button to return to the Review & Submit page.
- 3. When satisfied that the form is complete, click the link "here" to review the Terms and Conditions document and then click Submit.

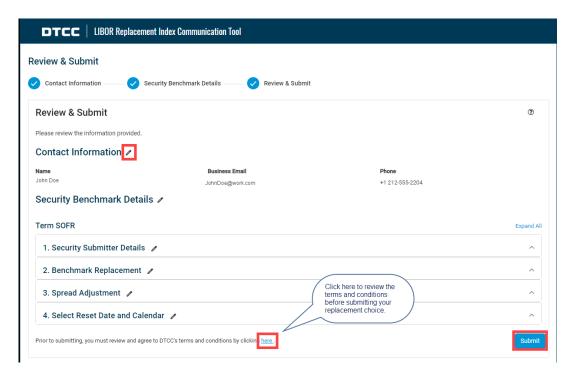

After clicking Submit, a message will indicate that the submission was successful. If you have finished entering security rates, click Submit and Exit. If you wish to enter more security rates, click the Enter Another Security.

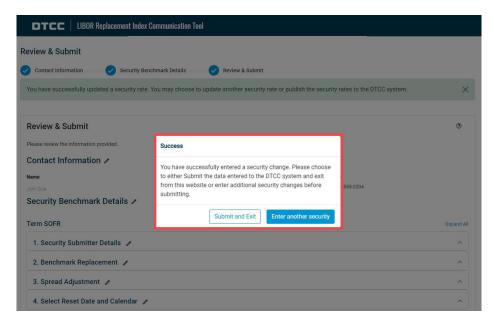

Financial Markets. Forward.<sup>TM</sup>

5. After clicking Submit and Exit, a message will indicate that the submission was successful. To print or view a downloadable record of your submissions, click View Submissions.

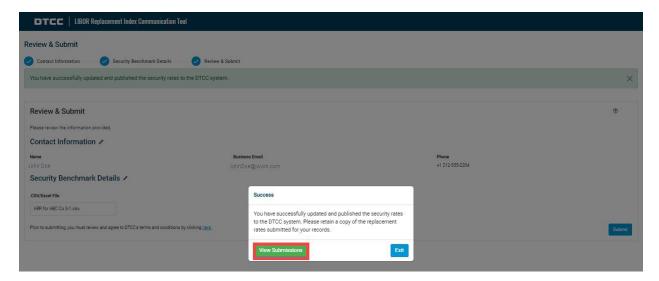

A table opens showing all your LIBOR Index replacement choices. You may print this information or create a downloadable Excel or PDF file by clicking the appropriate icon.

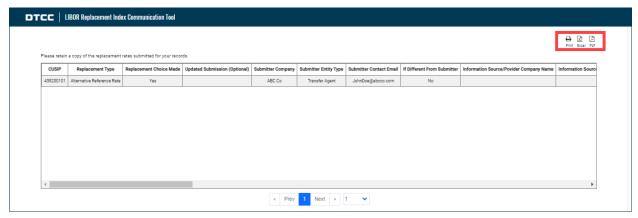

#### **Data Dictionaries & Tool Tips**

1. The LIBOR Replacement Index Communication Tool provides Term SOFR and ARR Data Dictionaries that contain details for the Term SOFR and Alternative Reference Rate forms. To download the data dictionaries, click **Download** underneath the data dictionary placeholders.

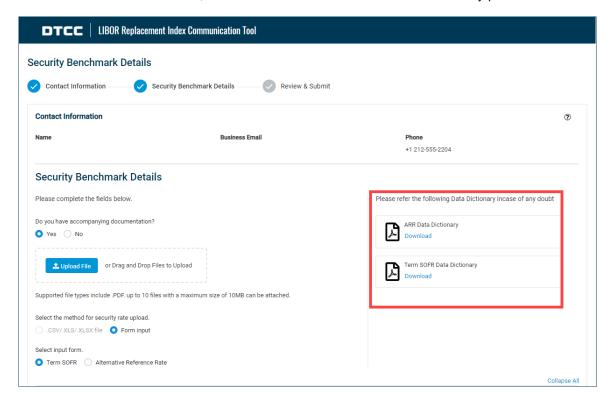

2. The tool also provides Tool Tips next to each field on the Term SOFR and Alternative Reference Rate forms which provide a brief explanation of the corresponding field. To view a Tool Tip, roll the cursor over the Tool Tip icon.

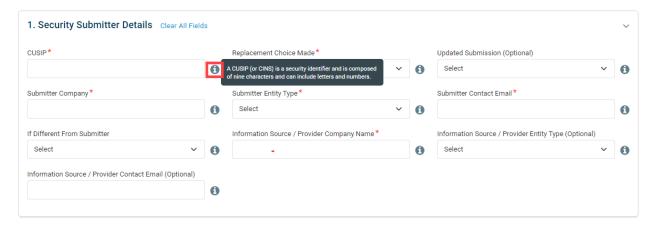

# **Additional Help**

For additional help beyond this Job Aid, please use the phone numbers below:

1. United States: +1-888-382-2721

2. Global: +212-855-8099

You can also find helpful resources and information at the DTCC Client Center website located here.

You may find additional client learning resources related to LIBOR Replacement, LENS, and Issuer <u>Services</u> at <u>DTCCLearning.com</u>. A login is required.

To Register for DTCCLearning.com, click the Login or Register button on the top right of the page as shown below. You may login with your existing MyDTCC portal ID and / or request your own DTCC Learning login.

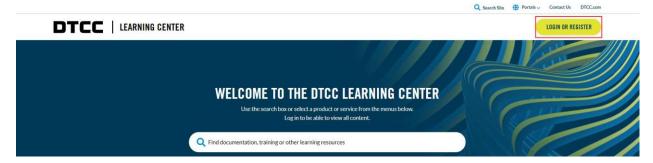

To request a DTCC Learning login, click the Create Account link and fill out the request. Clients are generally granted access within 24 hours.

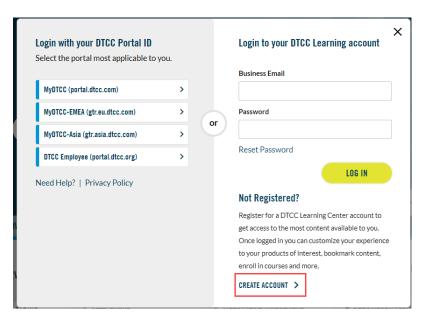